## ВНИМАНИЕ! Свободной оперативной памяти менее 2 Mb!

Последние изменения: 2024-03-26

Данная статья применима только к ТСД на ОС Windows CE/ Mobile!

При работе с ТСД старого образца, работающих на ОС Windows СЕ или Windows Mobile (например, Bitatek IT9000 или Motorola MT2070), возможно возникновение ошибки, связанной с нехваткой оперативной памяти:

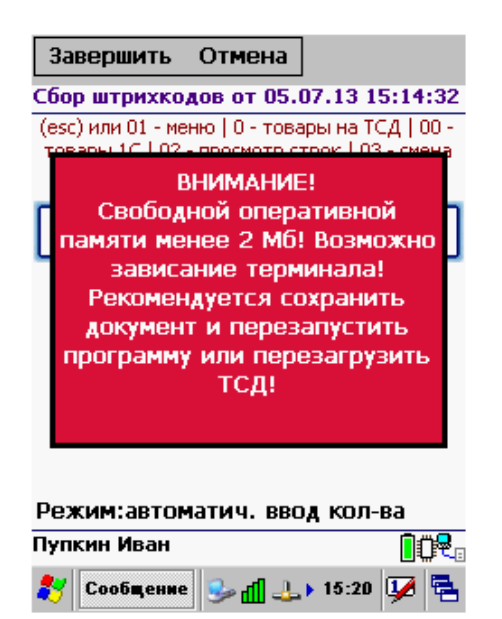

Данная ошибка возникает по причине того, что для быстрой работы приложению Mobile SMARTS требуется достаточно большое количество оперативной памяти. И в случае если оперативной памяти не хватает, приложение начнет использовать ресурсы жесткого диска (флеш-карты), чтобы сохранить свою производительность. Это приводит к тому, что приложение начинает зависать, т.к. скорость ОЗУ выше, чем **ПЗУ.** 

Чтобы не допустить такого, необходимо предоставить приложению для работы достаточное количество оперативной памяти. Это может быть произведено как автоматически (с помощью специальных файлов от «Клеверенс») или вручную.

## Настройка объема используемой оперативной памяти с помощью пресетов

Для каждой модели ТСД используются специальные файлы с настройками перераспределения памяти устройства — пресеты. Они находятся в папке на ПК по пути «C:\Program Files (x86)\Cleverence Soft\Mobile SMARTS\Client Installer\Presets» (по-умолчанию).

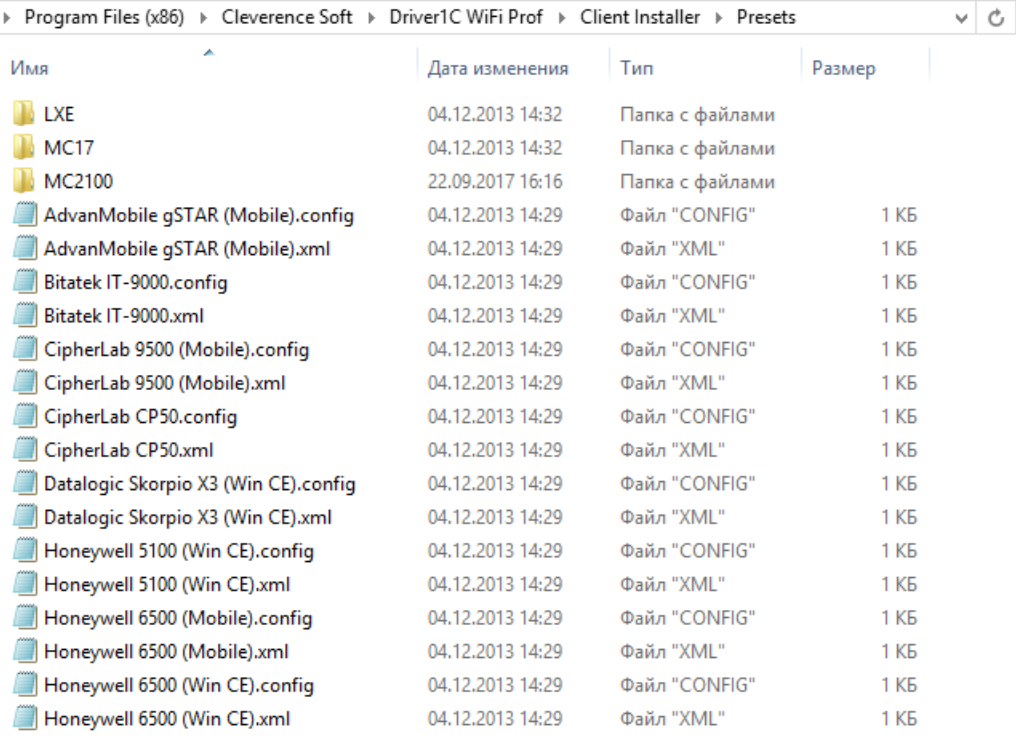

При установке клиентского [приложения](https://www.cleverence.ru/support/113045/) Mobile SMARTS на ТСД данные из файла .config для соответствующей модели будут записаны в файл «MobileSMARTS.exe.config», который находится на устройстве в папке, в которую ранее был установлен клиент Mobile SMARTS. Наименование этой папки может отличаться в зависимости от модели ТСД (например, Application\ MobileSMARTS, Nand\ MobileSMARTS, Program Files\ MobileSMARTS и др.).

Подробнее о всех настройках файла «MobileSMARTS.exe.config» можно почитать в статье dows CE или Windows Mobile (например, [Bitatek](https://www.cleverence.ru/hardware/mdc/bitatek/bitatek-it9000-revo/) IT9000 или «Настройки клиентского [приложения](https://www.cleverence/support/17545/) для Mobile SMARTS v.3.0».

В итоге будет автоматически прописан объем оперативной памяти, требуемой для работы приложения.

## Настройка объема используемой оперативной памяти вручную

Если автоматическая установка нужных параметров не помогла и на экране ТСД продолжает появляться ошибка, воспользуйтесь одним из нижеуказанных способом:

1. Самостоятельно измените соответствующие параметры в файле «MobileSMARTS.exe.config»:

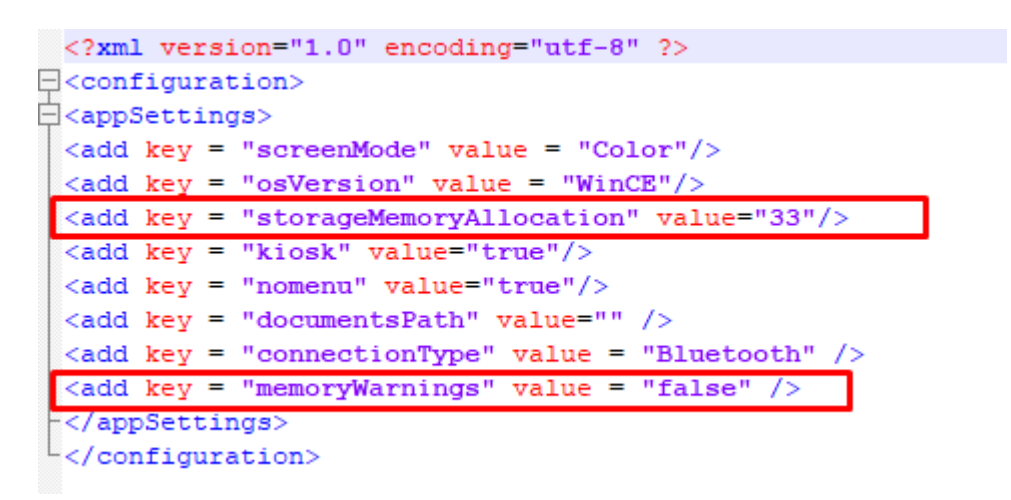

«StorageMemoryAllocation» — устанавливает размер необходимой оперативной памяти (Мб). «MemoryWarnings = false» — отключает вывод вышеуказанной ошибки.

2. Только для ТСД на ОС Windows CE! В окне «System Properties → Memory» переместите ползунок в крайнее левое положение, тем самым увеличив объем выделенной оперативной памяти.

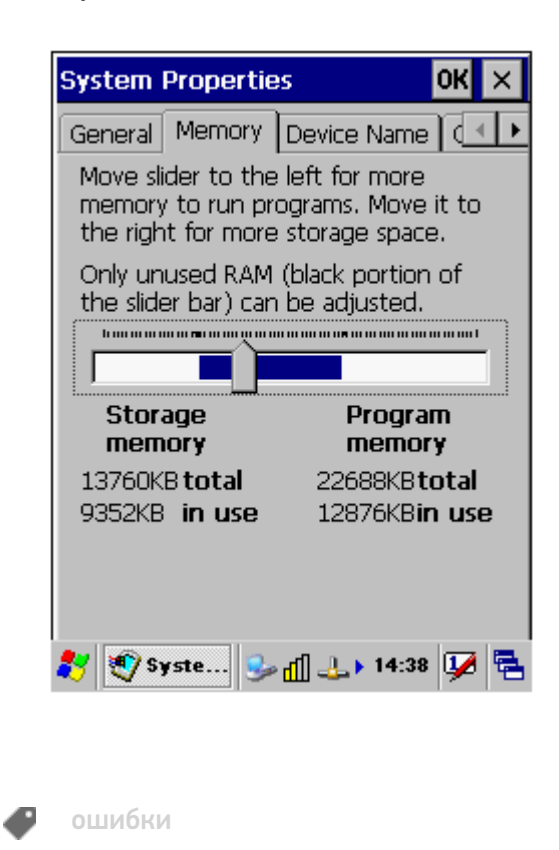

## Не нашли что искали?

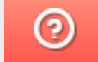

Задать вопрос в техническую поддержку